## **School Accounting System - Online Print Drivers**

In order to ensure fast and reliable printing, print drivers should be installed when using a PC with the School Accounting System - Online. Follow the instructions below to install and configure the print screw drivers for use. If you have any questions on completing the installation, contact Customer Support at 800.756.0035 ext. 2 or email [support@su](mailto:support@su-inc.com)-inc.com.

## **Installing the Print ScrewDrivers**

**Note:** This installation requires local administrator rights to your computer to complete. Contact your technology coordinator for assistance if prompted for credentials during the installation.

1. Click the appropriate link for your operating system to download the installation below (64-bit is the most common):

64-bit: https://sas.sui-[online.com/RDWeb/Pages/en](https://sas.sui-online.com/RDWeb/Pages/en-US/PrintingClient-x64.exe)-US/PrintingClient-x64.exe 32-bit: https://sas.sui-[online.com/RDWeb/Pages/en](https://sas.sui-online.com/RDWeb/Pages/en-US/PrintingClient-x86.exe)-US/PrintingClient-x86.exe

- 2. Once downloaded, run the installation wizard.
- 3. Select the language and then click **OK**.
- 4. Read and agree to the Licenses terms and conditions and then click the **Install** button. See **Diagram A**.
- 5. Click the **Finish** button.

## **Configure the Print ScrewDrivers (optional but recommended)**

Once installed, the ScrewDrivers can be configured so that only the printers that are used with the School Accounting System are allowed. Since every time the user goes to print, the system will attempt to make a connection to every allowed printer, reducing the number of printers allowed will significantly decrease printing time. Follow the instructions below to configure the printing options in the ScrewDrivers Client v6 program.

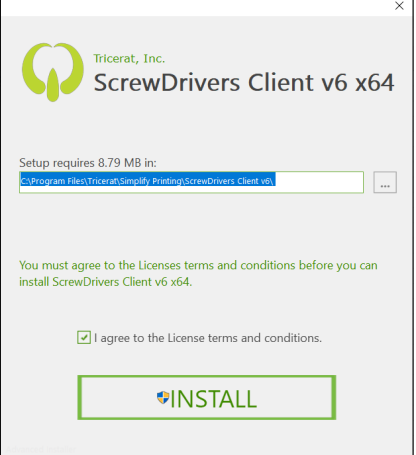

- 1. Open the Client Control Panel app. This can be done by searching for "Client Control Panel" from your PC's search bar or by selecting ScrewDrivers Client v6 from the programs found with your computers Control Panel. **Diagram A**
- 2. Once open, click on the **Printers** tab.
- 3. Toggle the Allowed column to the off position for any printer that will not be used for printing with the School Accounting System - Online and then click the **Apply** button. See **Diagram B**.

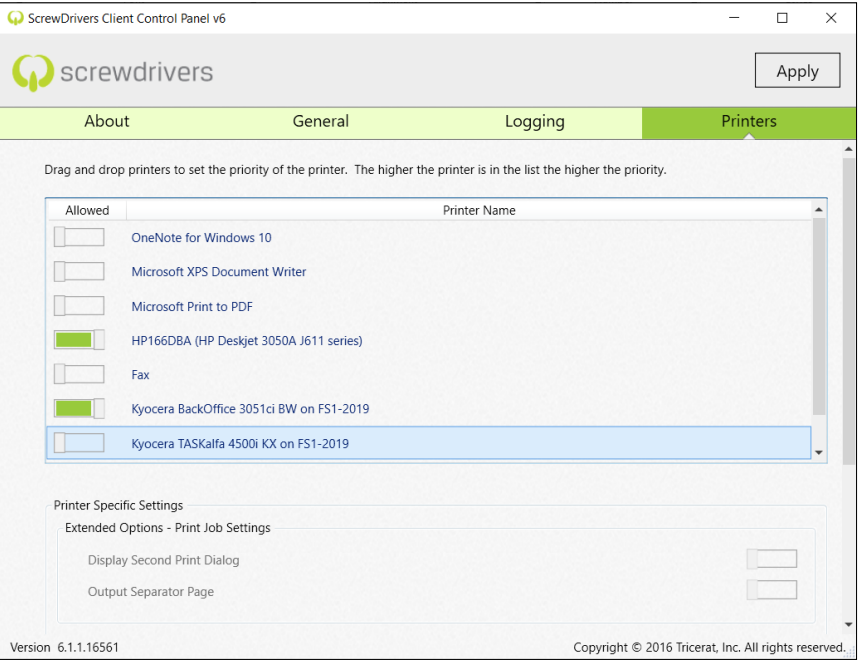